# Rubrik Splunk Add-On

Installation and Setup Guide

# Installing the Add-On

1. Go to the 'Manage Apps' page in Splunk:

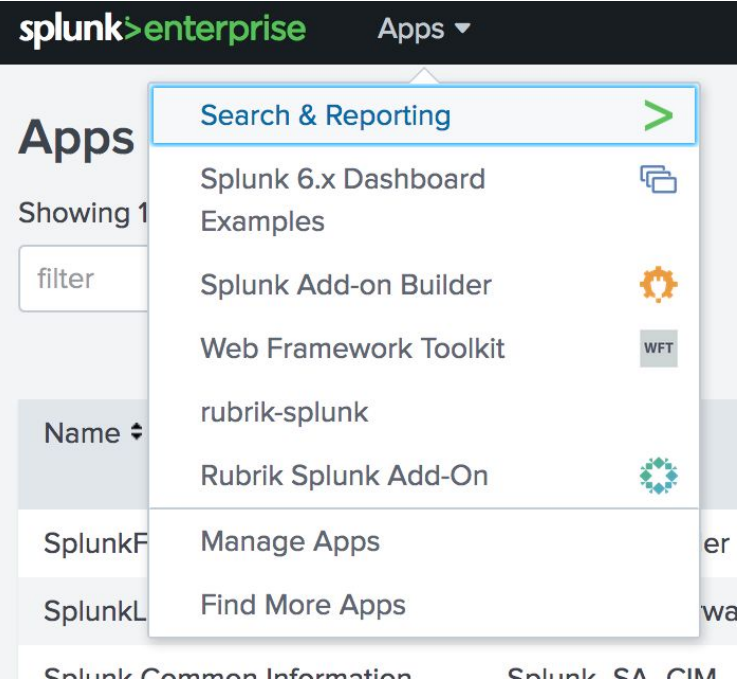

2. Select 'Install app from File':

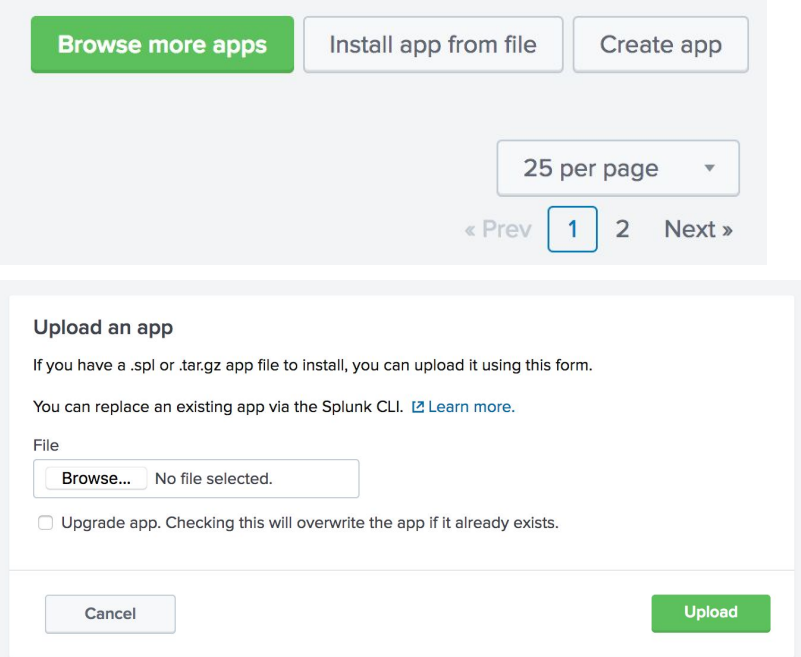

3. Click 'Browse' and browse to the location of the exported add-on. Select the file and click 'Upload'. Splunk may ask to be restarted after upload.

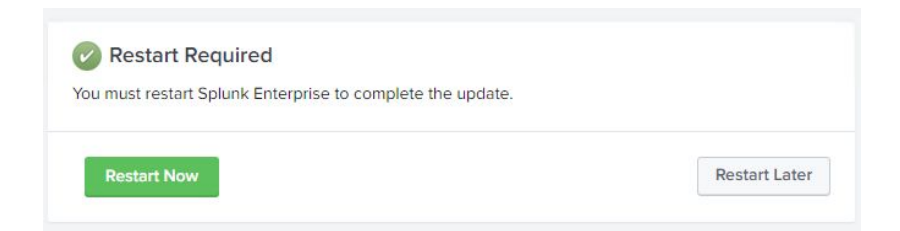

# Credentials and Logging

1. Go to the 'Rubrik Splunk Add-On' application:

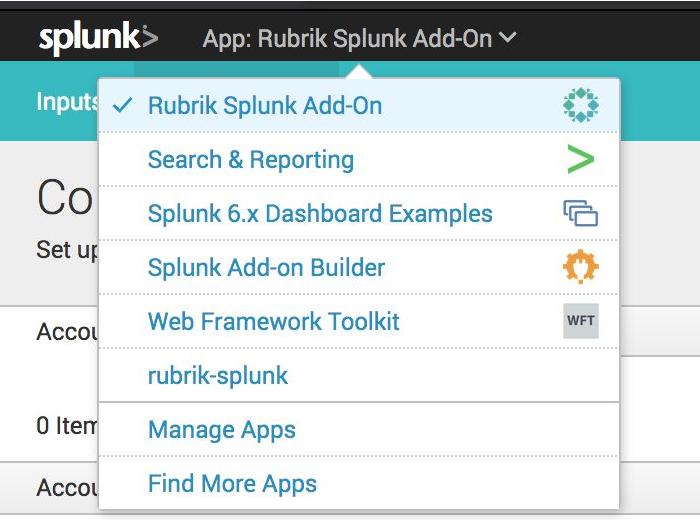

2. Click the 'Configuration tab, and click the 'Add' button:

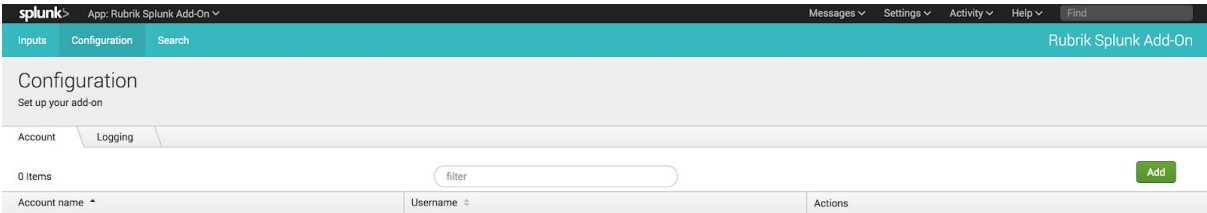

3. Enter a name for the credential, and the username and password:

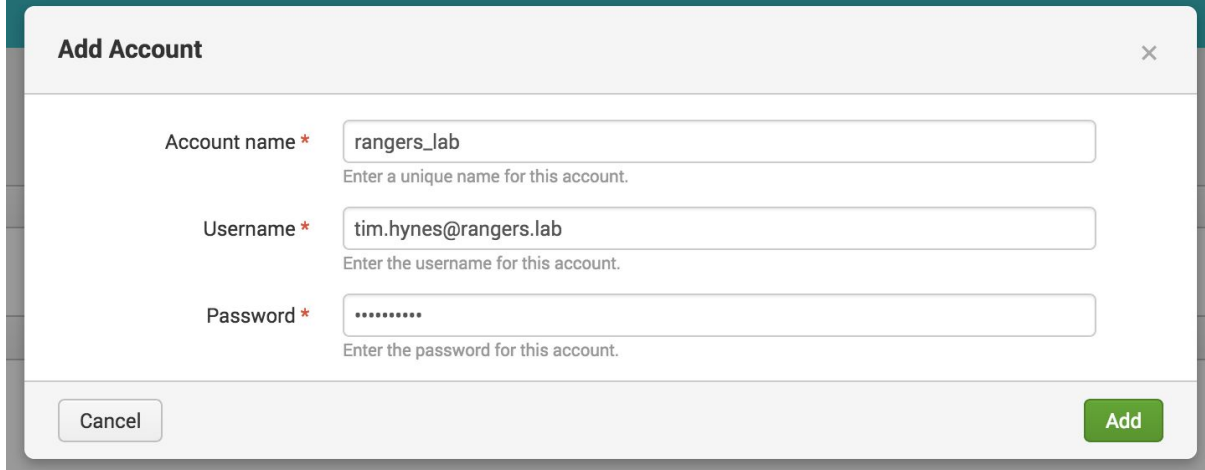

4. Press Add.

5. Click on the 'Logging' tab, and set the desired log level (INFO is the default, and should be fine for most use cases)

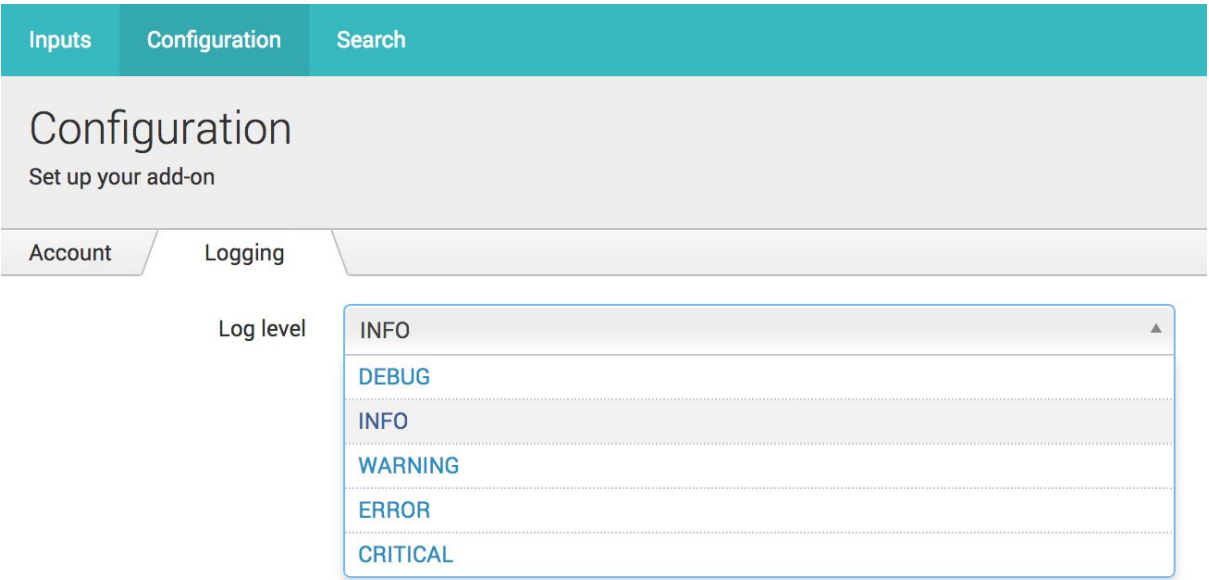

# Creating Inputs

Inputs will be created for each of the input types, for each cluster to be monitored, these will define the systems to collect data from using the REST API.

There are four inputs required for the Rubrik Splunk application, the specifications for these are detailed below, followed by instructions on how to create an input:

### Required Inputs

**NOTE:** If you are adding multiple Rubrik clusters, then it is a good idea to include a short version of the cluster name in the 'Name' field, in this case, replace 'rubrik' with the short name of your cluster.

**NOTE:** It is a good idea to use a floating IP address for the 'Rubrik Node' value - this will ensure that in the case of a node being unavailable, the data points can still be gathered. Instructions on setting up floating IPs can be found in the Rubrik User Guide.

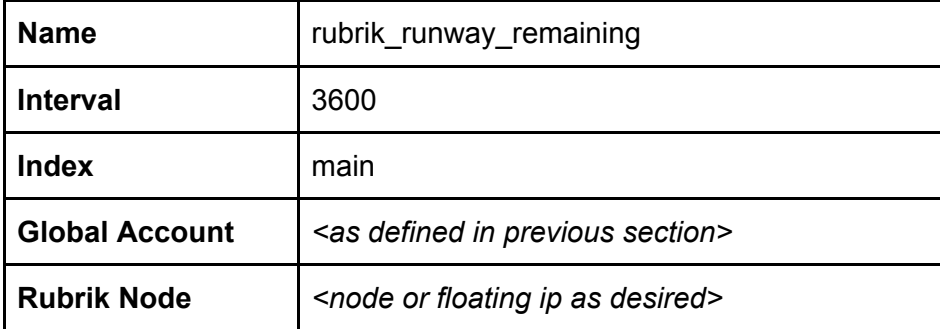

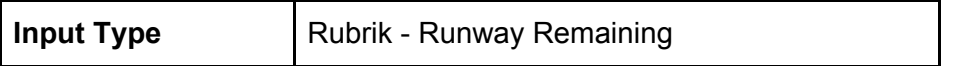

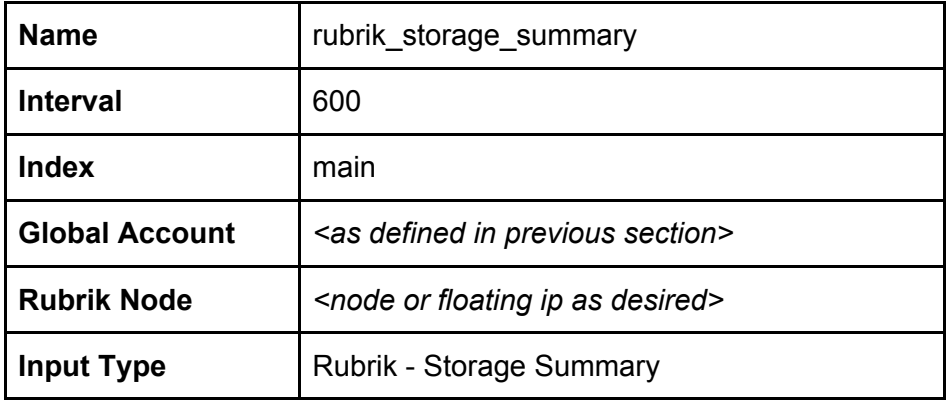

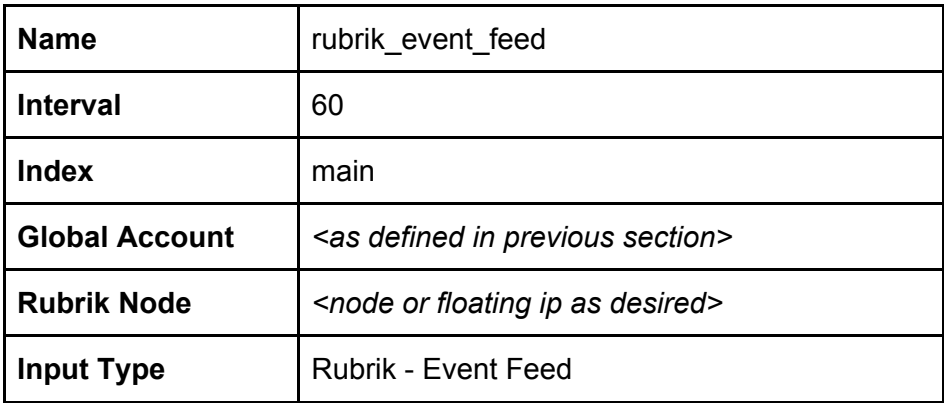

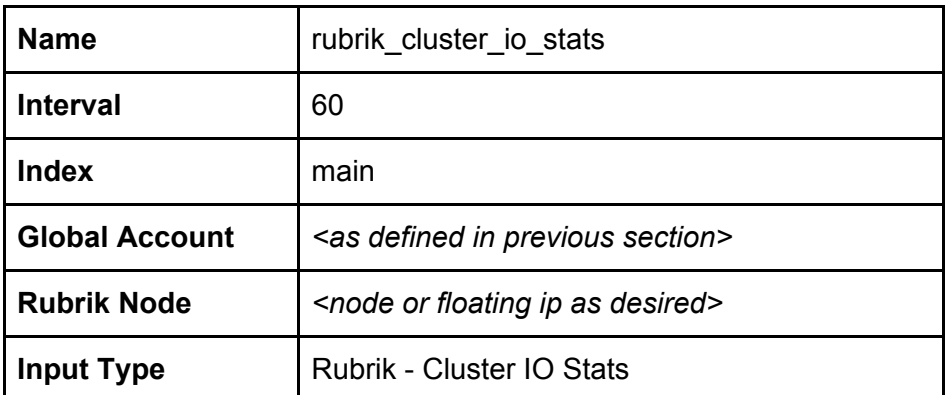

### How to create an Input

1. Go to the 'Rubrik Splunk Add-On' in the application picker

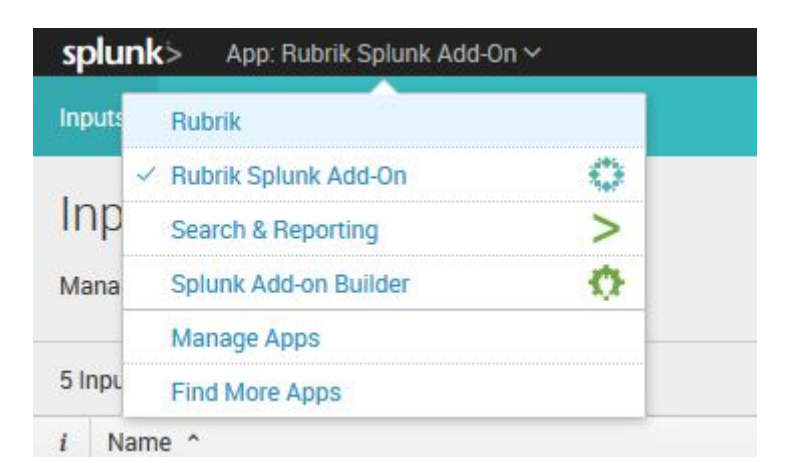

2. Ensure you are on the 'Inputs' tab

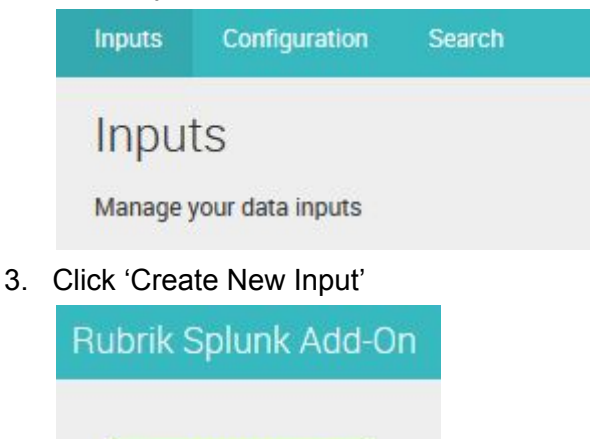

Create New Input  $\sim$ 

4. Select the input type, as defined in the table in the last section, from the dropdown

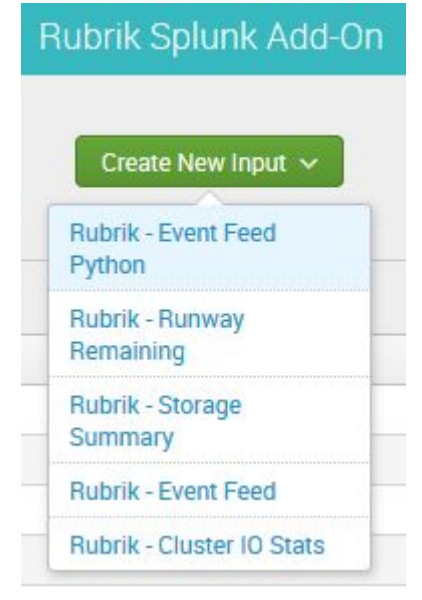

5. Enter the details as defined in the last section, and click Add

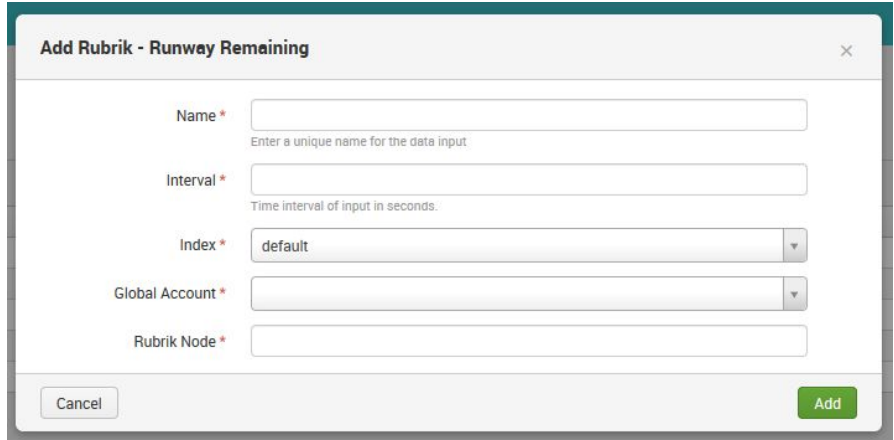

## Importing the Rubrik application

The Rubrik application will be used to contain the datasets and dashboards imported through the Rubrik Add-On. The steps below detail how to import the application file.

1. Go to 'Manage Apps' under the application picker

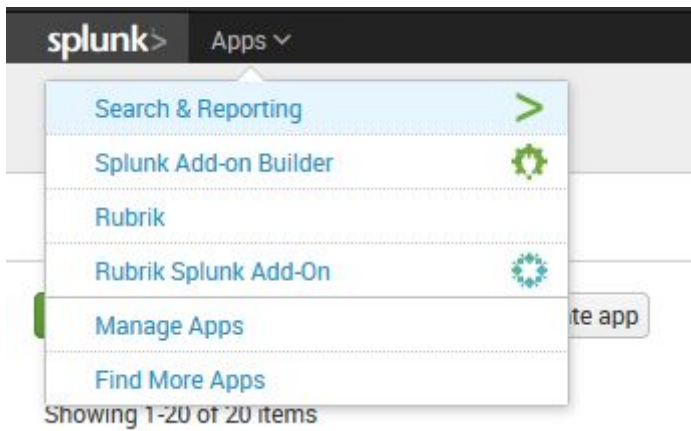

2. Click the 'Install app from file' button

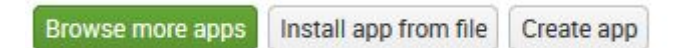

3. Click 'Browse' and select the 'Rubrik.spl' file, click 'Upload'

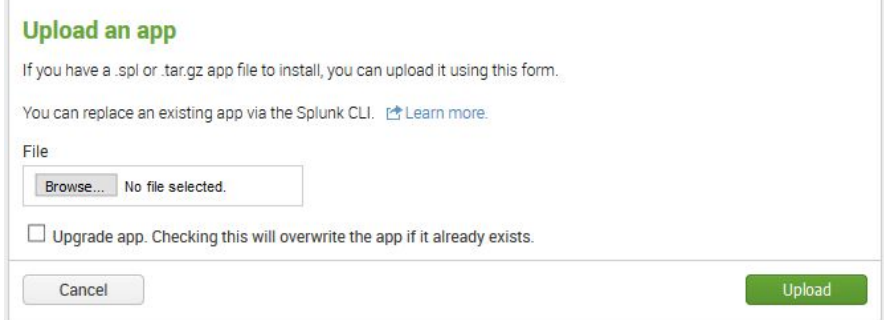

# Creating Datasets

Datasets are used to store the gathered data in a table in Splunk. These need to be created once the add-on and application have been imported so that the dashboards can consume the filtered data.

There are five datasets required for the Rubrik Splunk application, the specifications for these are detailed below, followed by instructions on how to create a dataset:

### Required Datasets

The following datasets are required:

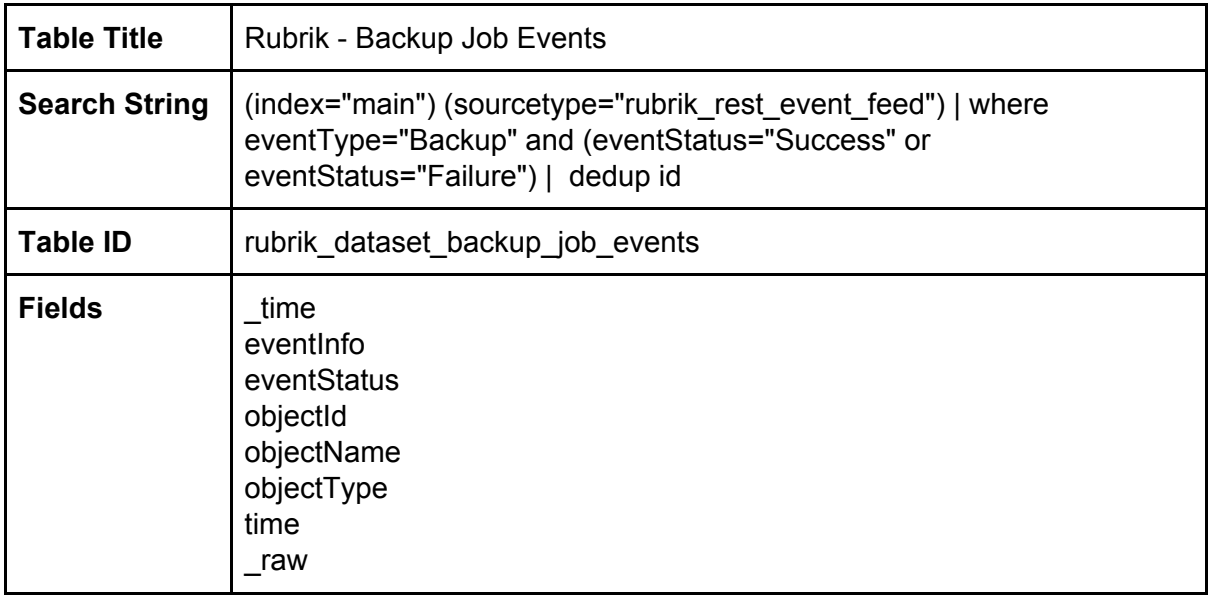

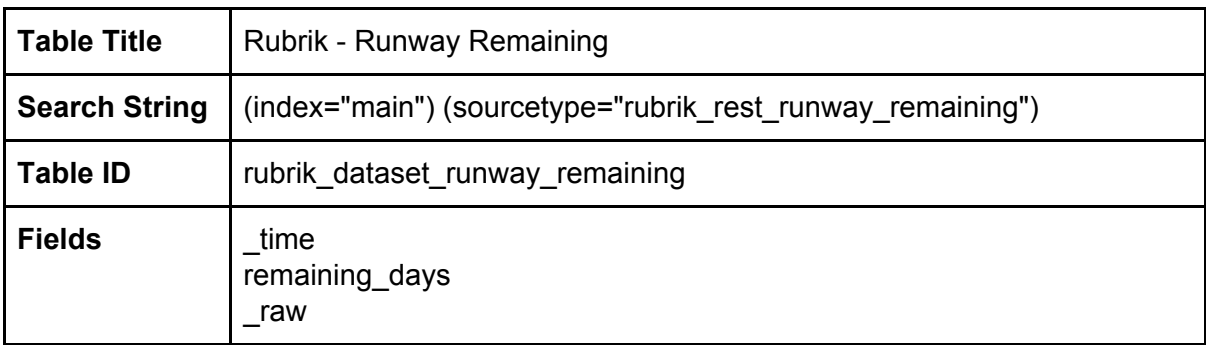

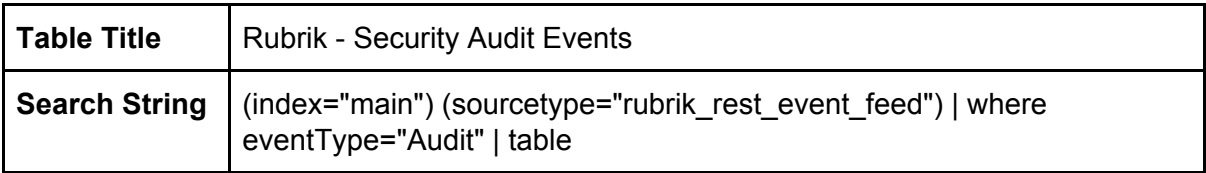

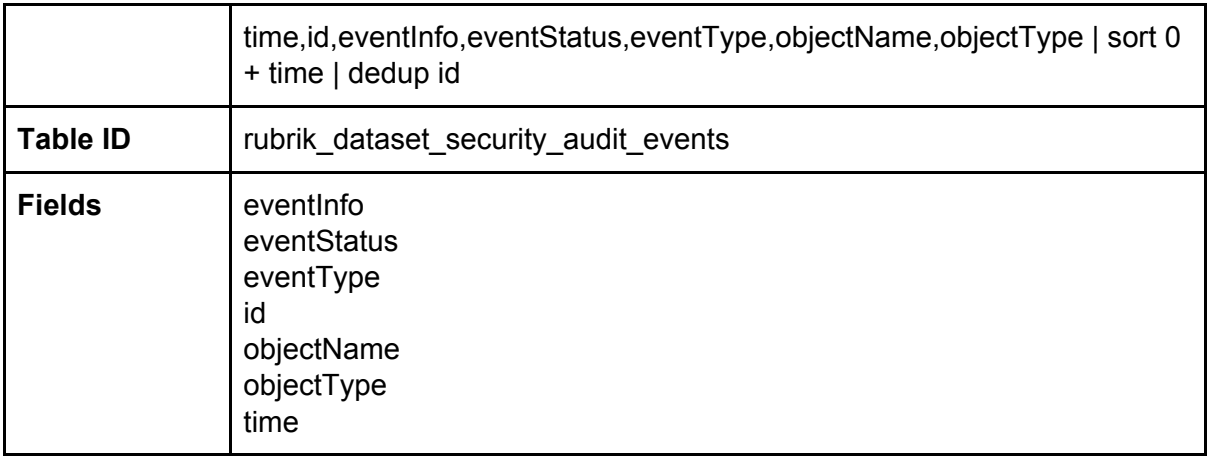

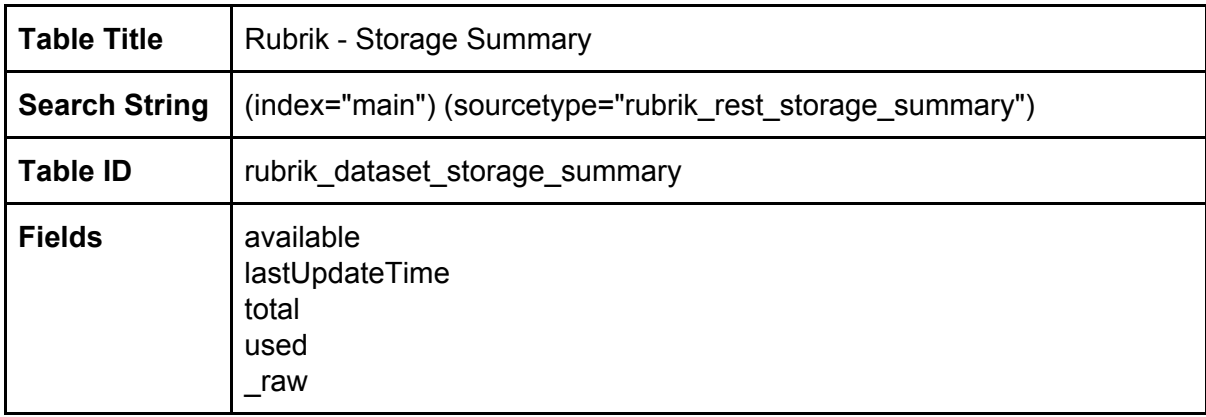

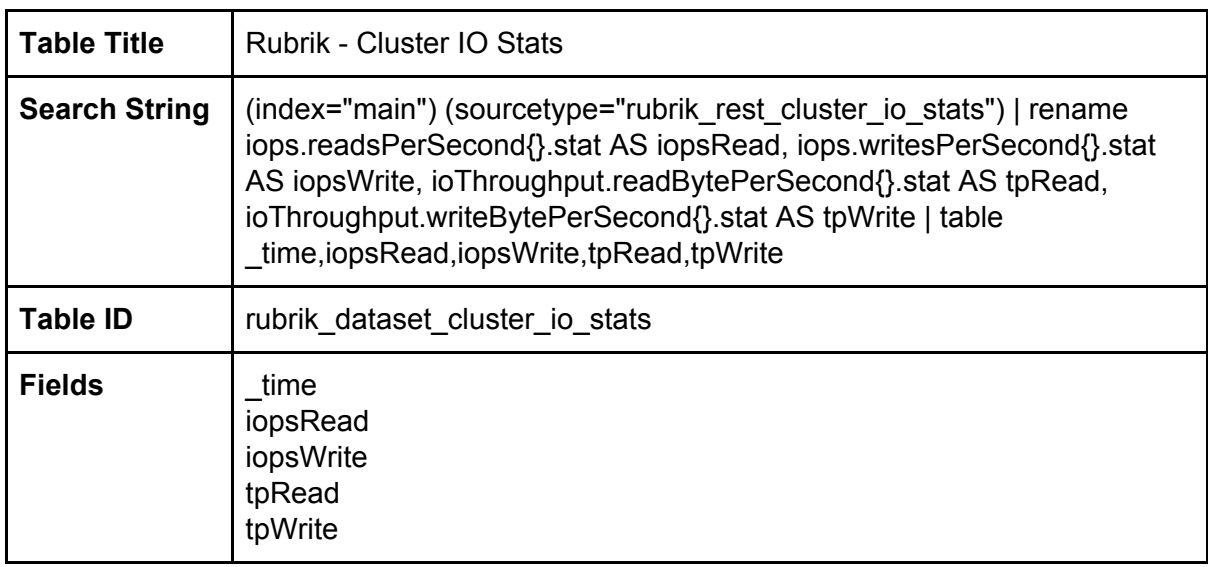

### How to create a Dataset

- 1. If you do not have the 'Splunk Datasets Add-on' installed or enabled, you will need to install this from the app store in Splunk and enable it, or download and install it from [here](https://splunkbase.splunk.com/app/3245/).
- 2. Go to the 'Datasets' tab under the 'Rubrik' application

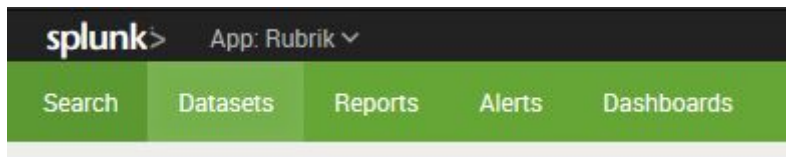

3. Click the 'Create New Table Dataset' button (if you do not have the Splunk Datasets Add-on enabled or installed you will not see this button)

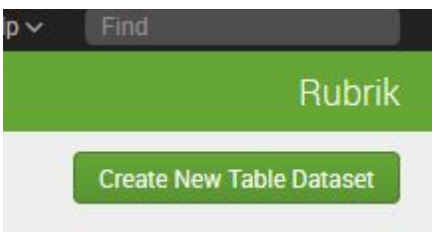

4. Click the 'Search (Advanced)' link

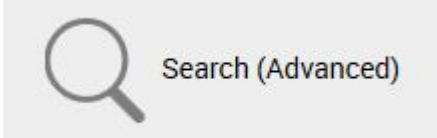

5. Enter the search string as defined in the tables in the last section, and hit the search button on the far right

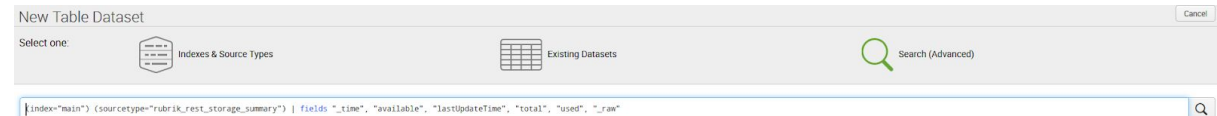

6. Select the fields as defined in the 'Fields' section of the tables in the last section, click 'Done'

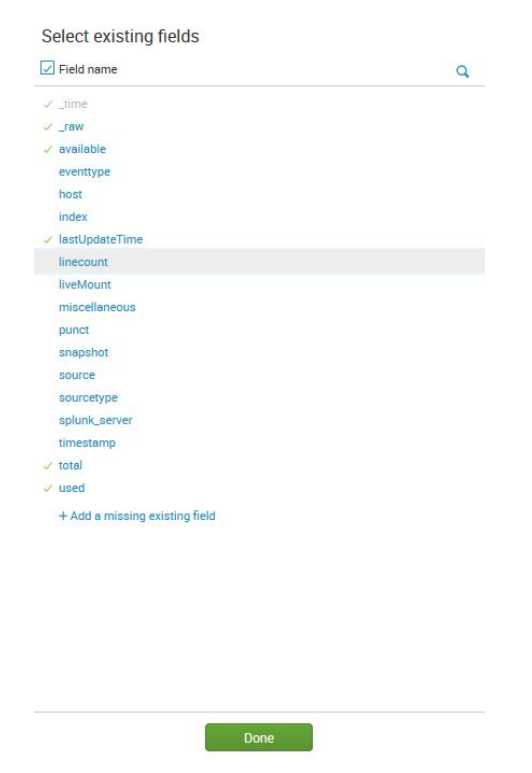

7. Click the 'Save As' button in the top right hand side

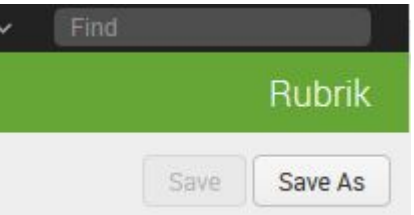

8. Enter the title and ID as defined in the table in the last section, and click 'Save'

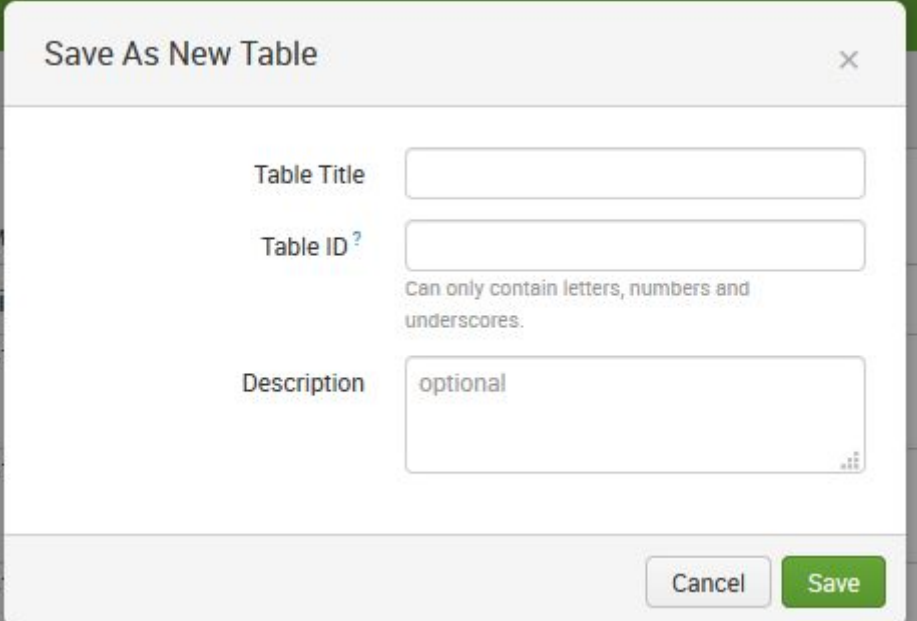

9. Click 'Done'

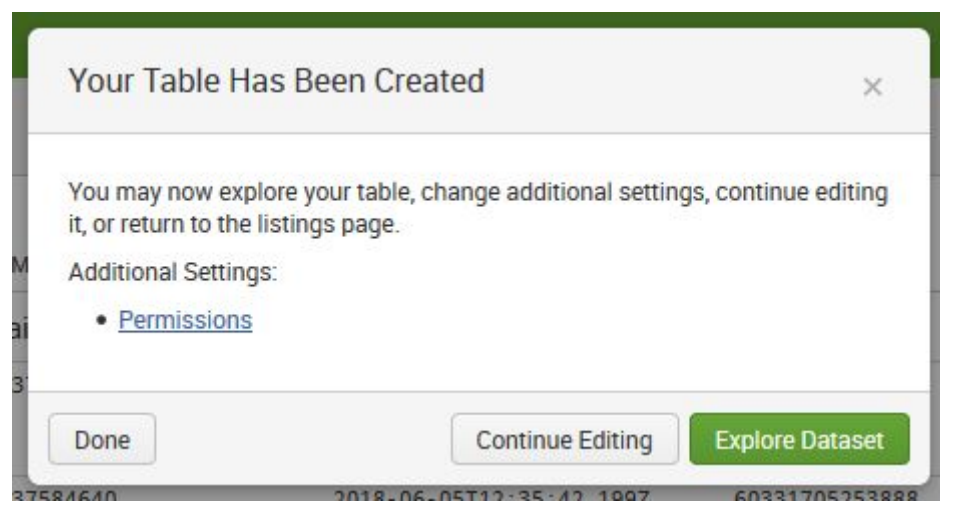

### **Dashboards**

There are three dashboards which should now be populated in the Rubrik application, these are as follows:

### Capacity Dashboard

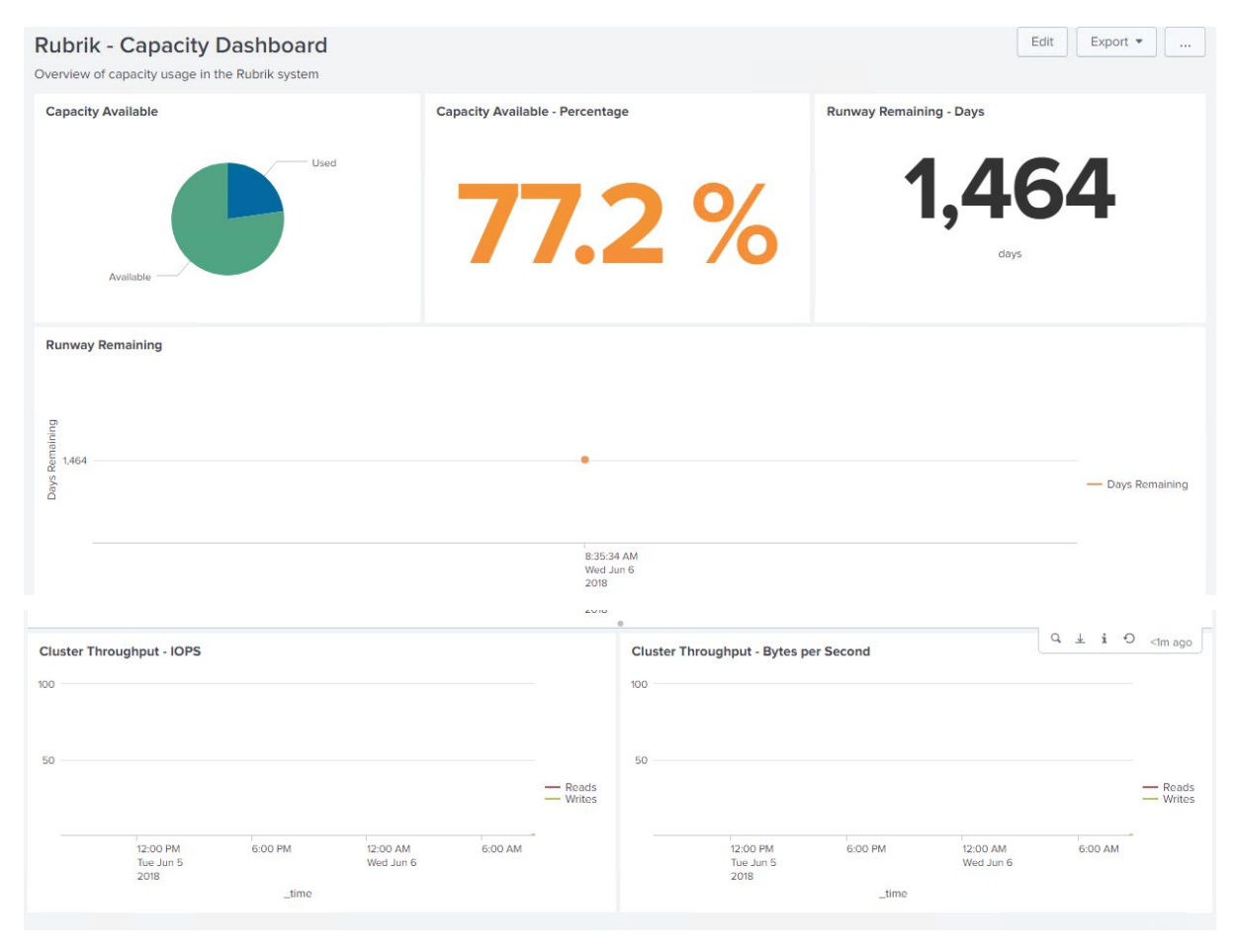

This dashboard shows capacity and throughput statistics for the cluster.

### Job History Dashboard

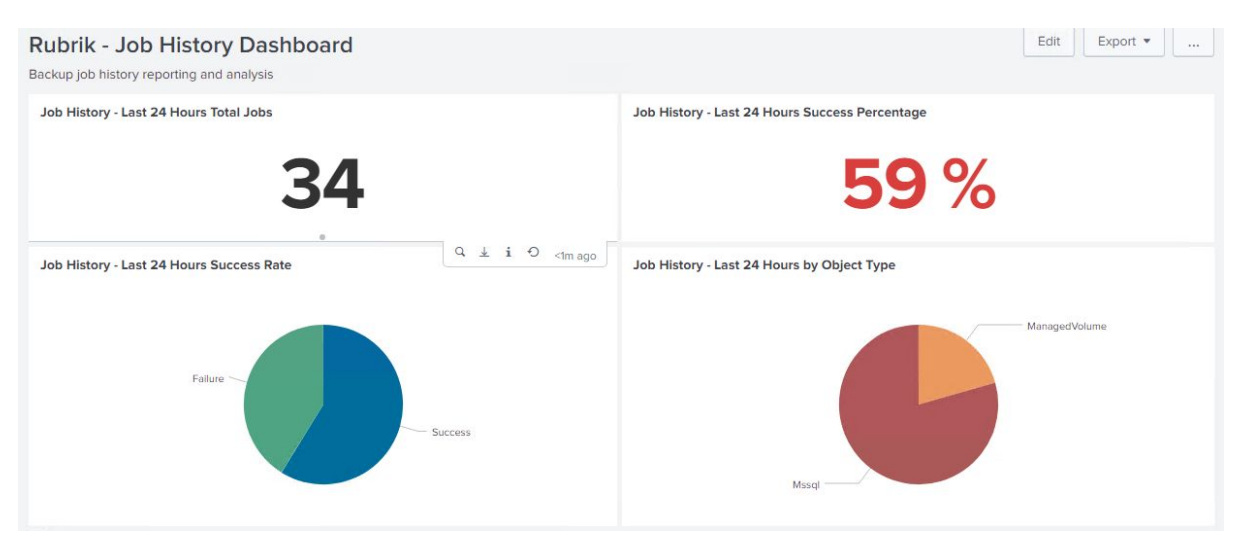

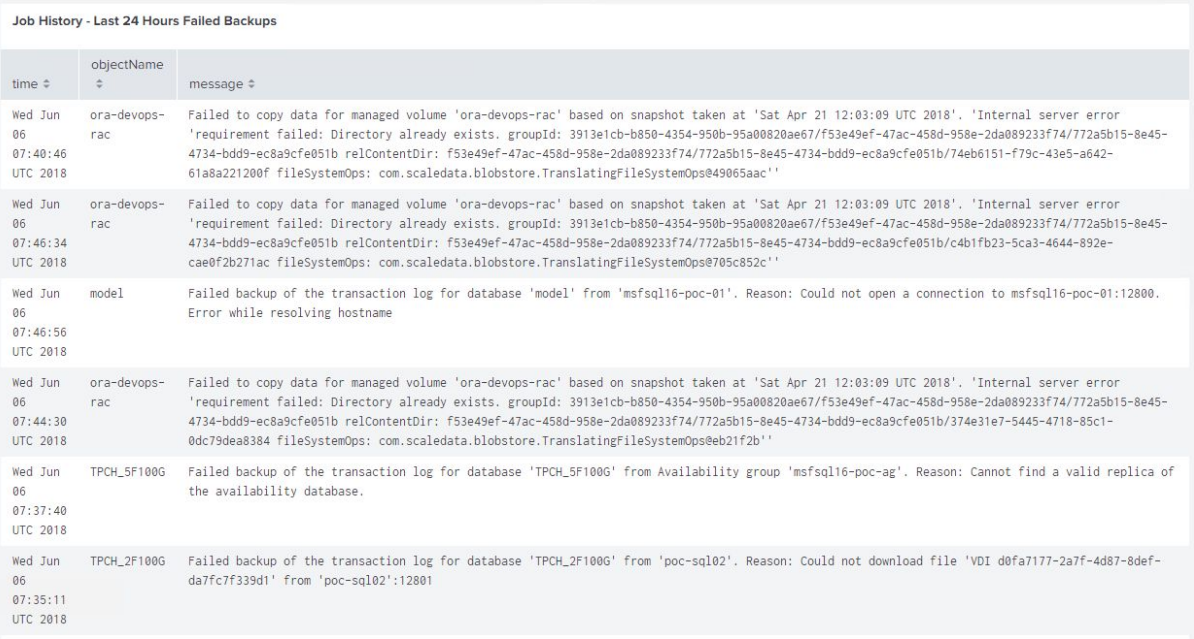

This shows the last 24 hours of backup histories, breaking them down by succeeded and failed, and by object type, as well as showing failure logs for any missed backup jobs.

### Security Dashboard

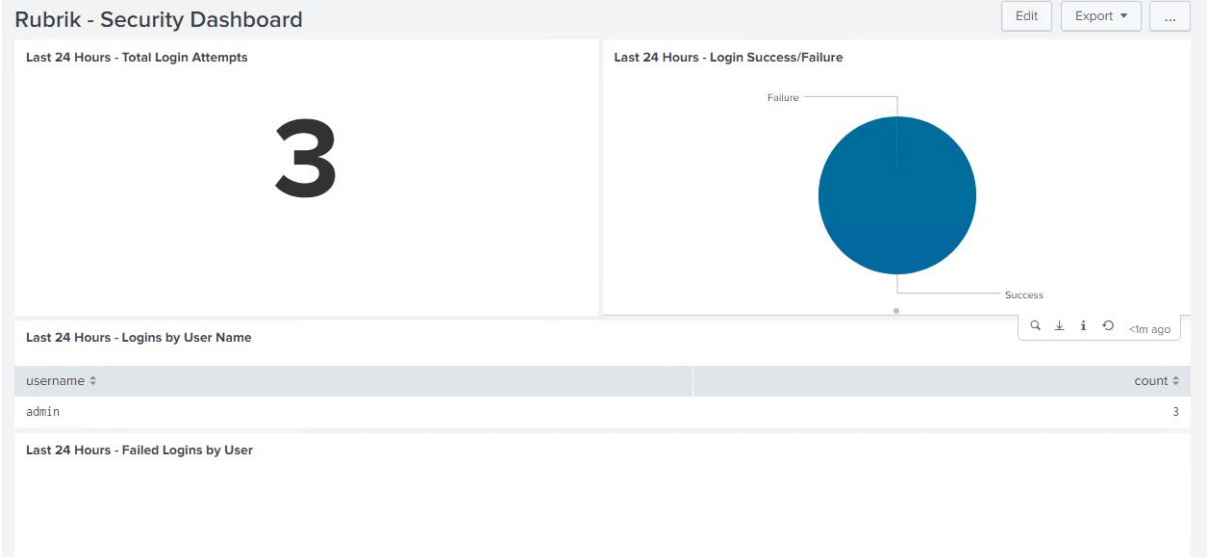

This dashboard shows the last 24 hours of login information, breaking down the top 10 logins by name and count, and the top 10 failed logins by name and count